# **Custom product Labels**

#### Compatibility

PrestaShop 1.7.x – 8.x

#### Goal

Module is designed to create and display custom labels and stickers on product images so they will become more visible and attractive for buyers. Label can show different information (discounts, novelty, popularity, sales, etc.). You will attract the visitors and increase your sales.

### **Benefits for Merchants**

- informative admin-page with a list of all created labels and the ability to filter and quickly disable or delete them
- creation of an unlimited number of labels with individual settings
- 4 conditions of labels displaying:
  - 1. Special offer for all discounted products
  - 2. New products for new products
  - 3. Best sellers sales leaders
  - 4. Manual products manual selection of the desired product
- disable the display of standard PrestaShop stickers
- separate settings for each language:
  - 1. ability to disable display for a specific language
  - 2. icon type (no icon / choose from the standard ones / upload your own image / Font Awesome icon more than 700 pieces)
  - 3. add any text
  - 4. choose a position (in any corner or in center)
  - 5. customize your styles

### **Benefits for customers**

- attractive products presentation with actual labels of sales and much more;
- visual filtering of products by labels/stickers with discounts and much more;
- feeling of vivid and live store with individual approach

### **Features**

- admin can design any custom styles labels / sticker;
- any location, fonts, sizes
- Font Awesome icons
- custom images upload
- flexible language settings

### **Module settings**

### Common settings:

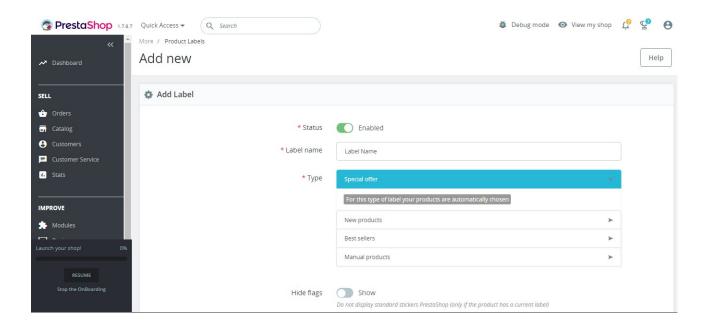

- Status the status of the label: if disabled, it will not be displayed, but all settings will be saved
- Label name label name for internal identification in the admin panel
- Type the condition under which the sticker will be displayed (description of each below)
- **Hide flags** hide or show standard PrestaShop stickers (will work only if the current label is displayed on the product)
- Type "Special offer" no settings required, products will be selected automatically

# Type "New products":

| Add new      |                                                                                       |   | Help |
|--------------|---------------------------------------------------------------------------------------|---|------|
| * Status     | Enabled                                                                               |   |      |
| * Label name | Label Name                                                                            |   |      |
| * Type       | Special offer                                                                         | > |      |
|              | New products                                                                          | ¥ |      |
|              | * Number days                                                                         |   |      |
|              | Number of days during which products are considered as "New"                          |   |      |
|              | Best sellers                                                                          | > |      |
|              | Manual products                                                                       | > |      |
| Hide flags   | Show                                                                                  |   |      |
|              | Do not display standard stickers PrestaShop (only if the product has a current label) |   |      |

**Number days** - number of days during which the products will be considered new (calculation is from the current day and minus the specified number of days)

# Type "Best sellers":

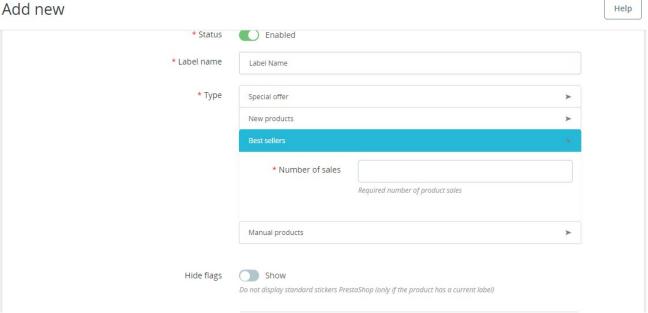

Number of sales - required number of product sales to display the label (calculated for the entire period)

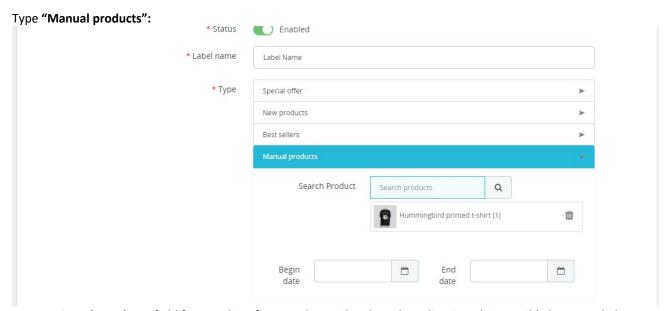

**Search product** - field for searching for a product with a drop-down list. Search is possible by name, link, category, manufacturer

**Begin date** - date from which the label will be displayed (if not set or equal to "0000-00-00", it will not be taken into account)

**End date** - end date after which the label will not be displayed (if not set or equal to "0000-00-00", it will not be taken into account)

### Appearance settings:

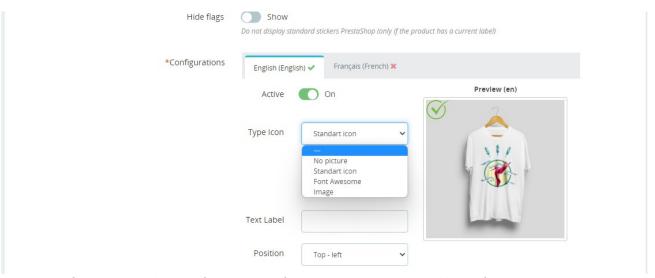

**Configurations** – selection of the language for which the appearance will be configured

Active - on or off label for the selected language

**Type icon** - select the type of icon to display:

- No picture no icon
- Standard icon choose from standard icons provided by the module
- Font Awesome choosing the icon of the library of the same name
- Image upload your image (supported formats are JPG, GIF, PNG)

**Text label** - enter any text for the label

**Position** – selection of where the label will be displayed on the photo:

- **Top left** in the upper left corner
- **Top right** in the upper right corner
- Bottom left in the lower left corner
- Bottom right in the lower right corner
- Center in the center

#### Style settings:

| Add styles          | On |
|---------------------|----|
| Font color          | •  |
| Background<br>color | •  |
| Text size           | px |
| Border<br>radius    | рх |
| Padding             | рх |
| Margin              | рх |

Add style - hide/show fields to customize your own styles
Font color - Font Awesome icon and text color
Background color - color of background
Text size - font awesome icon and text size in px
Border radius - radius of block corners in px
Padding - internal space between label content and its border in px
Margin - external distance from the labels to the borders of the product image itself in px

# **Installation:**

- Upload the module through the Backoffice (Modules > Add New Module) or using a FTP-client
- Hit Install it and enter the configuration

# <u>Video</u>

https://youtu.be/20Kq5j-edeY